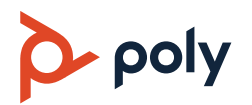

# **Poly CCX** 비즈니스 미디어 폰에서 **Microsoft Teams** 사용 시 간단한 팁

3725-49736-001A | 소프트웨어 5.9.12 | 2020년 2월

# 로그인**/**로그아웃

전화기 사용을 위해 Microsoft 계정에 로그인합니다.

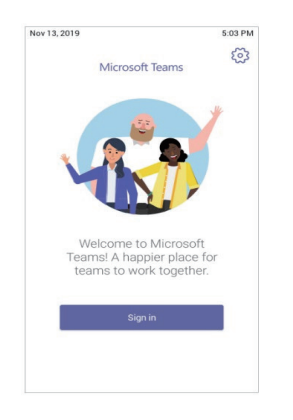

# 전화기 로그인

- **1** 로그인을 선택합니다.
- **2** 자신의 이메일 주소와 암호를 입력합니다.
- **3** 로그인을 선택합니다.

### 웹 브라우저에서 로그인

- **1** 로그인을 선택합니다.
- **2** 다른 기기에서 로그인을 선택합니다.
- **3** 제공된 URL을 웹 브라우저에서 입력합니다.
- **4** 코드를 입력합니다.
- **5** 자신의 Microsoft 계정으로 로그인합니다.

## 로그아웃

» 메뉴  $\equiv$  > 설정 > 로그아웃 [+  $\equiv$  선택합니다.

# 음성 통화

최근 및 부재 중 전화를 표시하고, 재다이얼하고, 전화를 걸고, 파킹된 통화를 받습니다(지원 시).

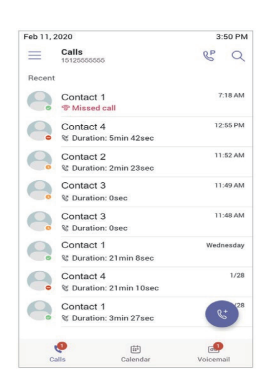

# 연락처로 전화 걸기

- **1** 다음 중 하나를 수행합니다.
	- $>$  핸드셋을 듭니다.
	- ➢ 전화기에서 헤드셋 또는 스피커폰 아이콘을 누릅니다.
	- $>$  전화 걸기  $C =$  선택합니다.
- **2** 원하는 연락처를 찾아 선택합니다.
- 3 연락처 이름 옆에 있는 **통화 < 특** 선택합니다.

### 전화 번호 다이얼링

- **1** 다음 중 하나를 수행합니다.
	- $>$  핸드셋을 듭니다.
	- ➢ 전화기에서 헤드셋 또는 스피커폰 아이콘을 누릅니다.
	- $>$  전화 걸기  $\mathcal{K}$ 를 선택합니다.
- **2** 다이얼패드 를 선택합니다.

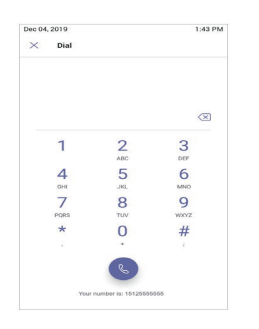

- **3** 전화 번호를 입력합니다.
- 4 통화 **Q.**를 선택합니다.

#### 통화 전달

- 1 통화 중에 **추가 옵션 •••**을 선택합니다.
- 2 전달 (<a> 운 선택합니다. 그러면 통화 대기 상태가 됩니다.
- **3** 지금 전달을 선택합니다.
- **4** 원하는 연락처를 찾아 선택합니다. 선택한 연락처로 통화가 전달됩니다.

## 통화 파킹

- **1 통화 중에 추가 옵션 •••**을 선택합니다.
- **2** 통화 파킹 을 선택합니다. 그러면 통화 대기 상태가 되며 통화 파킹 코드를 받을 수 있습니다.

## 파킹된 통화 받기

- 1 통화 화면에서 **파킹된 통화 받기** 《 를 선택합니다.
- **2** 통화 파킹 코드를 입력하고 전화 받기를 선택합니다.

## 통화 대기

- 1 통화 중에 추가 옵션 \*\*\*을 선택합니다.
- **2** 통화 대기를 선택합니다.

# 일정과 회의

일정 화면에서 Teams 회의 참여, 예약, 정보 보기를 수행합니다.

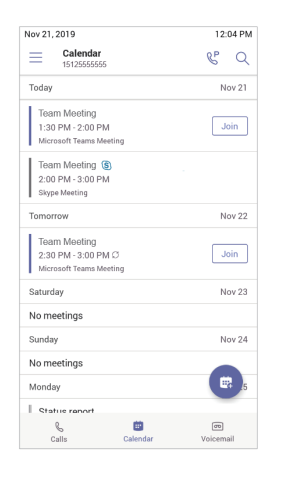

# 회의 참여

» 회의 제목 오른쪽에서 **참여**를 선택합니다.

#### 회의 예약

- 1 회의 예약 es 선택합니다.
- **2** 회의 정보를 입력합니다.
- **3** 참여자를 추가하려면 참여자 추가를 선택합니다.
- ▲ 원하는 연락처를 찾아 선택한 후 **제출 √**을 선택합니다.
- 5 회의를 예약하려면 **제출 /** 을 선택합니다.

## 회의 세부 정보 보기

» 일정 화면에서 원하는 회의를 선택합니다. 회의 세부 정보에는 날짜, 시간, 수락 여부, 참여자, 회의 메시지 등이 있습니다.

## 회의 중에 참여자 초대

- 1 회의 중에 **참여자 추가**  $80^+$ 를 선택합니다.
- **2** 원하는 연락처를 찾아 선택합니다. 그러면 해당 연락처 사용자가 회의 참여 요청을 받게 됩니다.

# 마이크 음소거

- 1 회의 중에 **추가 옵션 •••**을 선택합니다.
- 2 음소거 必를 선택합니다.

# 현재 상태

전화기에서 Teams 상태 및 상태 메시지를 설정합니다.

# 현재 상태 변경

- **1** 메뉴 를 선택합니다.
- **2** 현재 상태를 선택합니다.
- **3** 상태 목록에서 새 상태를 선택합니다.

## 상태 메시지 설정

- **1** 메뉴 를 선택합니다.
- $2$  상태 메시지 설정  $C_1$ 을 선택합니다.
- 3 메시지를 입력하고 제출 / 을 선택합니다.

# 음성 메일

음성 메일 화면에서 음성 메일을 확인합니다. 해당 기능이 활성화된 경우, 음성 메일 메시지는 텍스트로 변환됩니다.

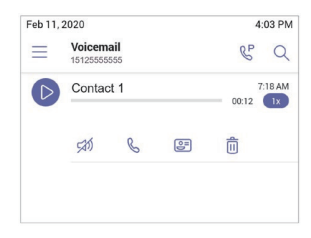

# 음성 메일 확인

- 1 음성 메일 <sub>[미</sub>음 선택합니다.
- **2** 목록에서 원하는 메시지를 선택합니다. 해당 기능이 활성화된 경우, 전화기에서 텍스트로 변환된 메시지를 읽을 수 있습니다.

# 지원

전화기 설정 및 사용에 대한 지원을 받으려면 [Polycom Support](https://support.polycom.com/PolycomService/home/home.htm)를 방문하십시오.

### **Microsoft Teams** 지원

더 자세한 정보는 [Microsoft Teams](https://docs.microsoft.com/en-us/microsoftteams/phones-for-teams)용 휴대폰 지원 [사이트를](https://docs.microsoft.com/en-us/microsoftteams/phones-for-teams) 참조하십시오.

## **Polycom** 설명서 라이브러리

전화기 설정에 대한 더 자세한 정보는 [Poly CCX Business](https://documents.polycom.com/category/ccx-teams-user)  [Media Phones with Teams User Guide\(Poly CCX](https://documents.polycom.com/category/ccx-teams-user) 비즈니스 미디어 폰 [Teams](https://documents.polycom.com/category/ccx-teams-user) 버전 사용자 가이드)를 참조하십시오.

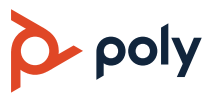